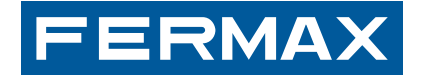

MANUAL DE<br>**MANUAL DC** 

# **LECTEUR D'EMPREINTE DIGITALE AUTONOME**

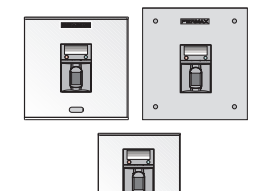

MANUEL D´INSTALLATION ET UTILISATION

FRANÇAIS

### **¡FÉLICITATIONS VOUS VENEZ D'ACQUÉRIR UN VÉRITABLE PRODUIT DE QUALITÉ!**

Fermax Electrónica développe et fabrique des équipements de prestige qui répondent aux normes de design et technologie les plus développées. Nous espérons que vous profiterez pleinement de toutes les fonctions de votre nouveau produit.

Cod. 97750Fc, V02\_18

Publication technique à caractère informatif éditée par FERMAX ELECTRONICA.

Conformément à sa politique de perfectionnement continu, FERMAX ELECTRONICA, se réserve le droit de modifier, à tout moment et sans préavis, le contenu de ce document ainsi que les caractéristiques des produits auxquels il fait référence. Toutes les modifications seront indiquées dans les éditions suivantes.

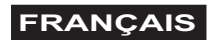

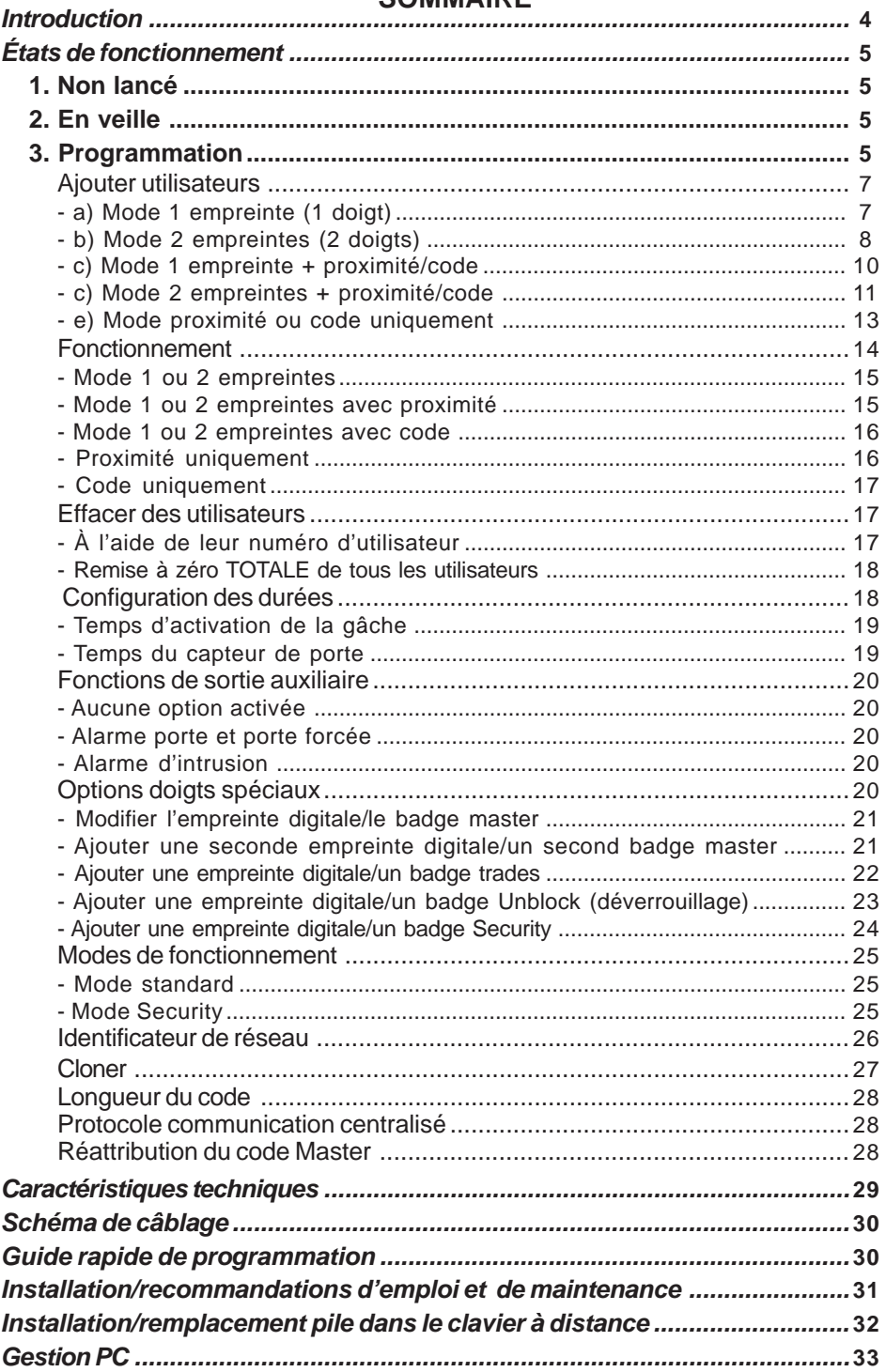

### **Introduction**

Le lecteur d'empreinte digitale est conçu comme un lecteur autonome avec contrôleur intégré.

Il s'agit d'un système de reconnaissance biométrique s'appuyant sur l'analyse d'une empreinte digitale, ce qui procure un niveau de sécurité supérieur à tout système utilisant un autre type d'identificateur. Il intègre un « lecteur de proximité », dont les fonctions seraient les suivantes :

- L'empreinte digitale d'un certain nombre de personnes ne fournit pas les informations nécessaires pour pouvoir être enregistrée dans un système biométrique. On considère que cela affecte 1 % de la population. Dans ce cas, on utilise le lecteur de proximité intégré.
- Mode Security : on active un double système de sécurité, **empreinte digitale+badge** ou **empreinte digitale+code** (si le lecteur est doté d'un clavier) pour le même utilisateur.

### **Caractéristiques du système :**

- Lecteur d'empreinte digitale avec capteur capacitif, pouvant stocker 4 500 empreintes digitales.
- Nombre d'utilisateurs :
	- \* 4 500 en mode 1 empreinte digitale par personne.
	- \* 2 970 en mode 2 empreintes digitales par personne.

Si l'une de ces empreintes est reconnue (si elle est enregistrée dans le système), le relais activant la gâche électrique ou tout autre dispositif se déclenche. Afin que l'empreinte digitale soit correctement lue, posez le doigt, en exerçant une légère pression, sur le lecteur d'empreinte digitale au niveau de la zone du capteur.

- Lecteur avec 2 DEL de signalisation d'état et affichage de 7 segments à 4 chiffres.
- Clavier infrarouge pour la programmation. Le système est programmé à l'aide d'une empreinte digitale / d'un badge Master et d'un clavier avec commande à distance par infrarouges.
- Relais d'activation de la gâche électrique
- Relais auxiliaire pour d'autres fonctions
- Entrée auxiliaire pour bouton-poussoir de sortie
- Entrée pour capteur de porte ouverte

Il peut fonctionner comme un **système autonome ou centralisé** (pouvant être configuré à l'aide de commutateurs).

Configuration en tant que système **AUTONOME**

Ce dernier est codé à l'aide du commutateur placé sur la partie arrière. Afin de fonctionner en tant que lecteur autonome, **le commutateur 8 du lecteur** doit se trouver sur **ON**.

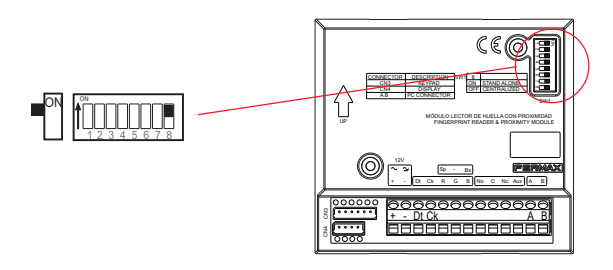

La configuration et la manipulation de chacune des fonctions du système sont expliquées de manière détaillée aux chapitres suivants.

# **États de fonctionnement**

- **1. Non lancé.** État par défaut (état du lecteur lors de sa sortie usine). Aucun badge/empreinte digitale Master n'a encore été enregistré.
- **2. Veille.** Mode normal, dans l'attente de l'enregistrement des empreintes digitales des utilisateurs. En cas de reconnaissance affirmative, une signalisation sonore et lumineuse est émise en sus de l'activation du relais de la gâche électrique.

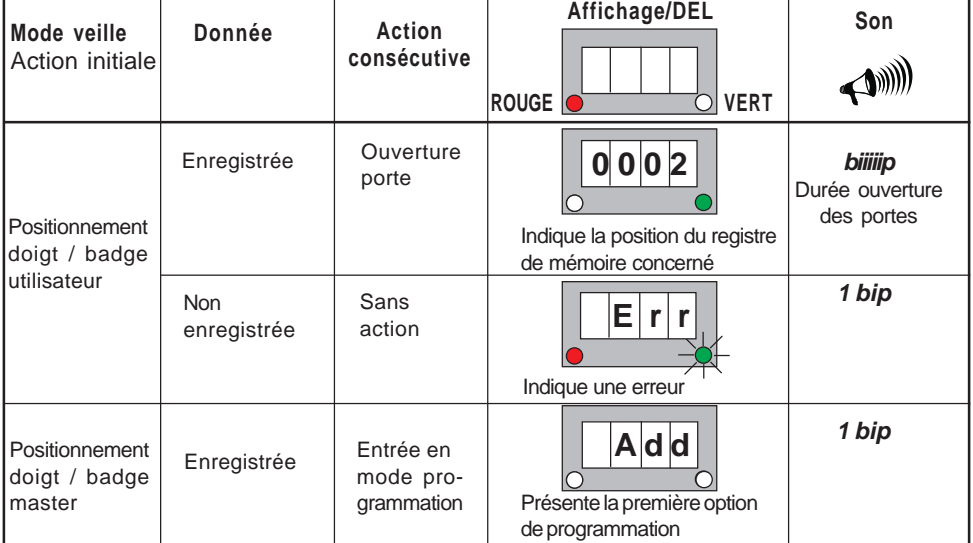

### **3. Programmation**

L'administrateur peut de cette façon configurer les différents paramètres de fonctionnement du système.

### **On y accède en présentant une empreinte digitale / un badge master d'administrateur.**

- a) Sans avoir encore enregistré l'empreinte digitale / le badge Master (lecteur avec les valeurs par défaut).
- b) Empreinte digitale/badge Master déjà enregistré dans le lecteur.

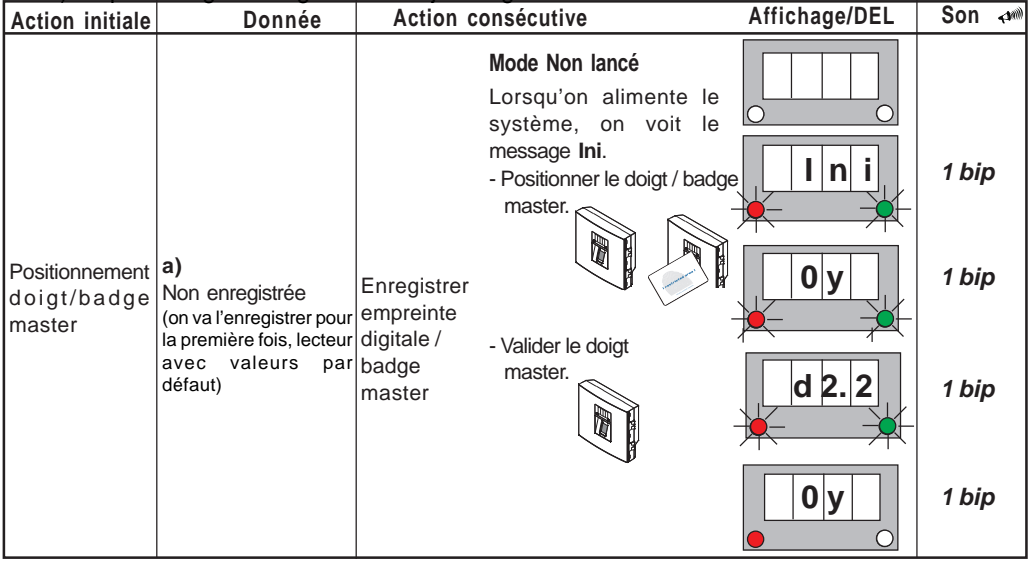

FERMAX

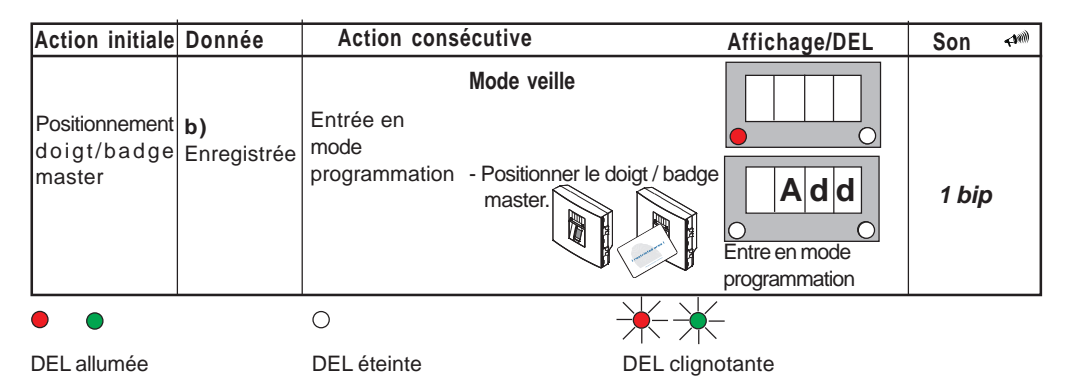

Le système est programmé à l'aide d'une empreinte digitale/ d'un badge Master et d'un clavier avec commande à distance par infrarouges.

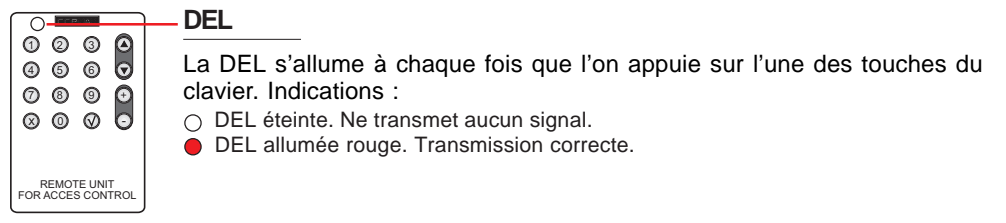

# **Fonction des touches**

Les différentes fonctions peuvent servir à :

- a) Introduire des données
- b) Sélectionner dans le menu
- Touche de confirmation
- $\widehat{\mathsf{x}}$ ) Touche d'annulation. Quitter le mode programmation
- $\textcircled{1}$  Touches de déplacement à travers les menus
- $\mathbb{D}(\mathcal{Q}_{\dots\emptyset} \mathbb{O})$  Touches de saisie des données

### **RÉSUMÉ : étapes pour entrer en mode programmation/quitter le mode programmation**

Pour entrer en mode programmation ou en sortir, il faut suivre les étapes suivantes :

- **Pour entrer : présenter un doigt / un badge Master.**
- **Pour sortir : appuyer sur la touche annuler (X).** Le lecteur quitte automatiquement le mode programmation après 60 secondes d'inactivité.

### **Ajouter des utilisateurs (Add)**

Pour enregistrer de nouveaux utilisateurs. Chaque utilisateur possède un « numéro d'utilisateur » allant du 0001 au maximum autorisé. Les codes sont enregistrés dans la mémoire selon la séquence suivante : **numéro d'utilisateur - empreinte digitale utilisateur**.

Nombre d'utilisateurs :

- \* 4 500 en mode 1 empreinte digitale par personne.
- \* 2 970 en mode 2 empreintes digitales par personne.

### **REMARQUE :**

- Il est très important de **remplir une liste** expliquant le rapport entre le nom de l'utilisateur et son numéro d'utilisateur (position de l'enregistrement de l'empreinte digitale) car il n'est possible d'effacer une empreinte digitale que si l'on connaît la position associée. L'autre option d'effacement permet de supprimer TOUTES les empreintes digitales du lecteur. Il est donc très important de remplir une liste avec toutes les données déjà commentées.

### **Exemple de tableau :**

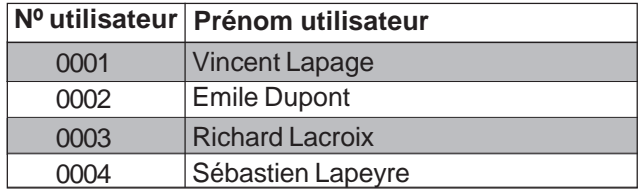

La séquence permettant d'enregistrer un utilisateur consiste à passer par toutes les options possibles les unes à la suite des autres :

- Utilisateur mode 1 empreinte
- Utilisateur mode 2 empreintes
- Avec badge de proximité ou code

### **a) Ajouter utilisateur Mode 1 empreinte**

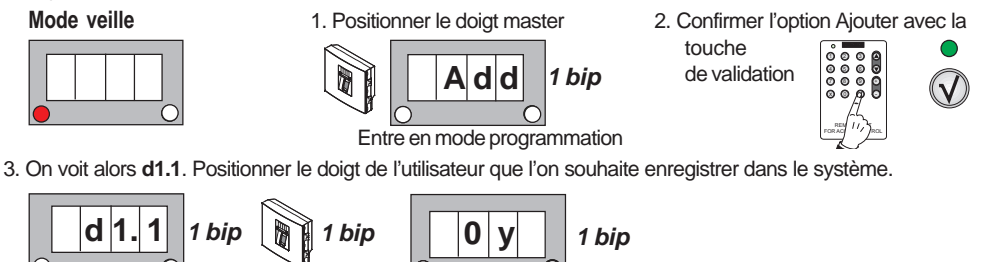

4. On voit alors **d1.2**. Positionner de nouveau le doigt de l'utilisateur que l'on souhaite enregistrer dans le système afin de valider l'empreinte digitale.

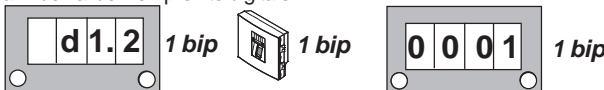

- 5. On voit alors **rela**. En utilisant les touches de déplacement, on voit les options possibles les unes à la suite des autres : **rela**, **both**, **Au**.... Il existe 3 options dont l'action associée à cette empreinte digitale d'utilisateur serait la suivante :
	- **rela :** ouverture de la porte.
	- **both :** ouverture de la porte et activation de la sortie auxiliaire en même temps.
	- **Au :** activation de la sortie auxiliaire.

Sélectionner l'option souhaitée et valider avec la touche OK.

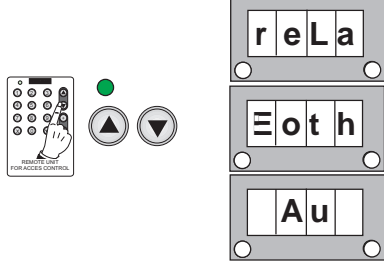

6. Annuler à l'aide de **«X»** les autres options jusqu'à ce que l'option **d1.1** apparaisse de nouveau afin de pouvoir poursuivre l'enregistrement des utilisateurs. Répéter les étapes décrites pour enregistrer les nouveaux utilisateurs en mode 1 empreinte.

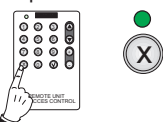

**Détails :** si le lecteur ne lit pas l'empreinte digitale de l'utilisateur, un message d'erreur apparaît et il faut recommencer.

### **REMARQUES :**

- Il n'est pas possible d'avoir 2 fois la même empreinte digitale dans différents registres (numéro d'utilisateur). Par conséquent, si elle est déjà enregistrée dans le système, elle ne pourra pas être réenregistrée.
- L'empreinte digitale Master ne peut pas non plus servir d'empreinte digitale d'utilisateur.

### **a) Ajouter utilisateur Mode 2 empreintes**

 Permet d'enregistrer deux empreintes digitales pour un même utilisateur. Les fonctions de la seconde empreinte digitale peuvent être choisies parmi les suivantes :

- Permettre le fonctionnement de la seconde empreinte digitale si le premier doigt a un problème quelconque (coupure, brûlure, etc.)

Pour cette fonction, il faut choisir l'option correspondante : **rela** (ouverture de la porte).

- Alarme d'intimidation. En positionnant le second doigt au lieu du premier, la gâche électrique est activée ainsi qu'une sortie d'alarme. Si l'on positionne le premier doigt, seule la gâche électrique est activée.

Pour cette fonction, il faut choisir l'option correspondante : Au (activation de la sortie auxiliaire et de la gâche électrique).

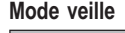

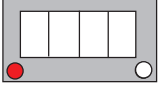

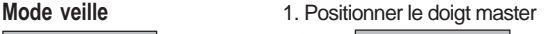

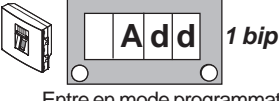

2. Confirmer l'option Ajouter avec la

**1 bip**

**E r r**

touche de validation

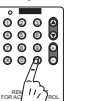

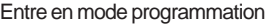

3. On voit alors **d1.1**. Positionner le doigt de l'utilisateur que l'on souhaite enregistrer dans le système.

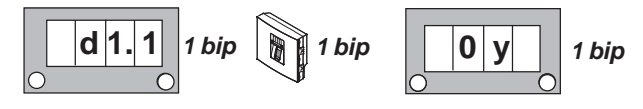

4. On voit alors **d1.2**. Positionner de nouveau le doigt de l'utilisateur que l'on souhaite enregistrer dans le système afin de valider l'empreinte digitale.

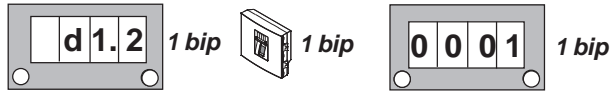

- 5. On voit alors **rela**. En utilisant les touches de déplacement, on voit les options possibles les unes à la suite des autres : **rela**, **both**, **Au**.... Il existe 3 options dont l'action associée à cette empreinte digitale d'utilisateur serait la suivante :
	- **rela :** ouverture de la porte.
	- **both :** ouverture de la porte et activation de la sortie auxiliaire en même temps.
	- **Au :** activation de la sortie auxiliaire.

Sélectionner l'option souhaitée et valider avec la touche OK.

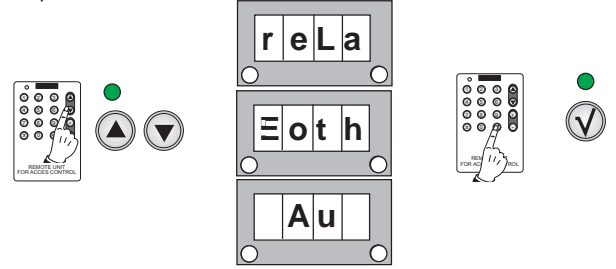

6. On voit alors **d2**. Valider l'option seconde empreinte digitale avec la touche OK. Positionner le doigt de l'utilisateur à utiliser pour l'une des fonctions décrites en mode 2 empreintes.

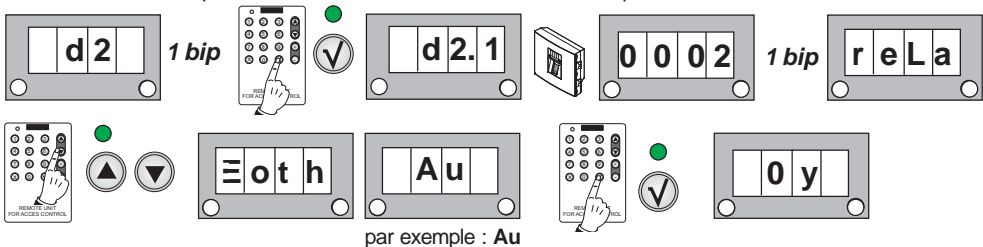

(activation de la sortie auxiliaire)

7. Annuler à l'aide de **«X »** les autres options jusqu'à ce que l'option **d1.1** apparaisse de nouveau afin de pouvoir poursuivre l'enregistrement des utilisateurs. Répéter les étapes décrites pour enregistrer les nouveaux utilisateurs en mode 2 empreintes.

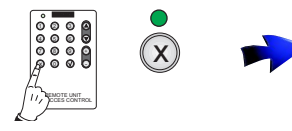

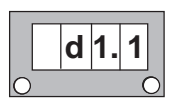

**Détails :** si le lecteur ne lit pas l'empreinte digitale de l'utilisateur, un message d'erreur apparaît et il faut recommencer.

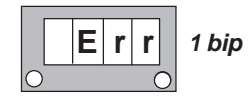

### **REMARQUES :**

- Il n'est pas possible d'avoir 2 fois la même empreinte digitale dans différents registres (numéro d'utilisateur). Par conséquent, si elle est déjà enregistrée dans le système, elle ne pourra pas être réenregistrée.
- L'empreinte digitale Master ne peut pas non plus servir d'empreinte digitale d'utilisateur.

# **c) Ajouter utilisateur mode 1 empreinte + proximité ou code**

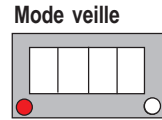

**1 bip A d d** Entre en mode programmation **Mode veille** 1. Positionner le doigt master

2. Confirmer l'option Ajouter avec la

REMOTEL<sub>2</sub>

، ت  $\cup$  9 9

4 5 6

touche de validation

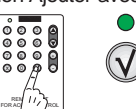

3. On voit alors **d1.1**. Positionner le doigt de l'utilisateur que l'on souhaite enregistrer dans le système.

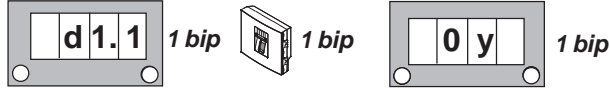

4. On voit alors **d1.2**. Positionner de nouveau le doigt de l'utilisateur que l'on souhaite enregistrer dans le système afin de valider l'empreinte digitale.

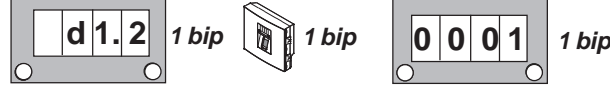

- 5. On voit alors **rela**. En utilisant les touches de déplacement, on voit les options possibles les unes à la suite des autres : **rela**, **both**, **Au**.... Il existe 3 options dont l'action associée à cette empreinte digitale d'utilisateur serait la suivante :
	- **rela :** ouverture de la porte.
	- **both :** ouverture de la porte et activation de la sortie auxiliaire en même temps.
	- **Au :** activation de la sortie auxiliaire.

Sélectionner l'option souhaitée et valider avec la touche OK.

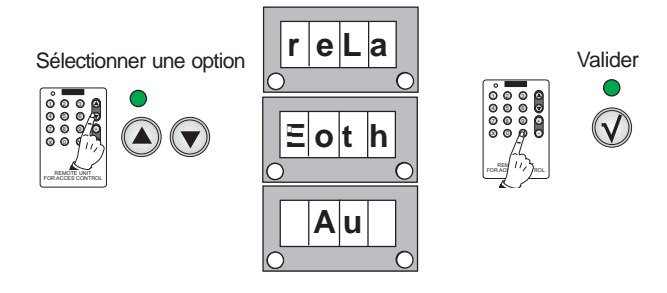

6. On voit alors **d2**. Annuler à l'aide de **« X ».** Le lecteur est disponible (les DEL clignotent) pour l'insertion d'un badge ou la saisie d'un code (si le lecteur dispose d'un clavier).

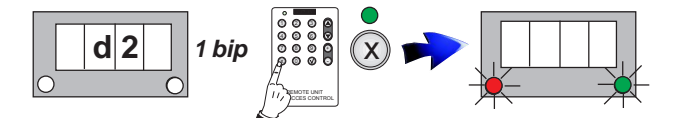

7. Approcher le badge que l'on souhaite enregistrer. S'il a correctement été enregistré, on voit **d1.1**.

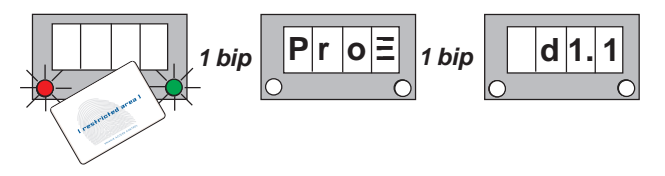

7b. S'il s'agit d'un code (si le lecteur est doté d'un clavier).

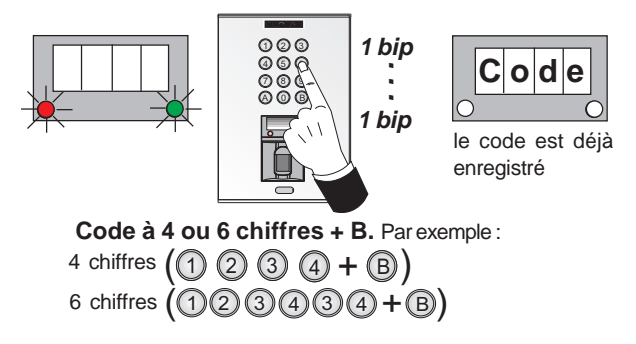

8. On voit alors de nouveau l'option **d1.1** pour pouvoir poursuivre l'enregistrement des utilisateurs. Répéter les étapes décrites pour enregistrer les nouveaux utilisateurs en mode 1 empreinte + clavier ou code.

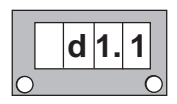

### **REMARQUE :**

- Le choix concernant le nombre de chiffres (4 ou 6) se fait dans l'option : **Code**

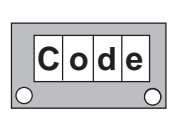

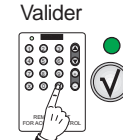

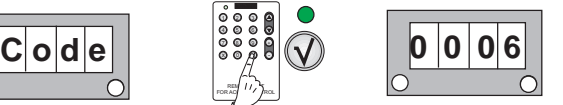

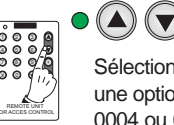

Sélectionner une option : 0004 ou 0006

### **REMARQUES :**

- Il n'est pas possible d'avoir 2 fois la même empreinte digitale dans différents registres (numéro d'utilisateur). Par conséquent, si elle est déjà enregistrée dans le système, elle ne pourra pas être réenregistrée.
- L'empreinte digitale Master ne peut pas non plus servir d'empreinte digitale d'utilisateur.
- Il n'est pas possible d'avoir 2 fois le même badge de proximité dans différents registres (numéro d'utilisateur). Par conséquent, s'il est déjà enregistré dans le système, il ne pourra pas être réenregistré.

### **c) Ajouter utilisateur mode 2 empreintes + proximité ou code**

 Permet d'enregistrer deux empreintes digitales pour un même utilisateur. Les fonctions de la seconde empreinte digitale peuvent être choisies parmi les suivantes :

- Permettre le fonctionnement de la seconde empreinte digitale si le premier doigt a un problème quelconque (coupure, brûlure, etc.)

Pour cette fonction, il faut choisir l'option corres-pondante : **rela** (ouverture de la porte).

- Alarme d'intimidation. En positionnant le second doigt au lieu du premier, la gâche électrique est activée ainsi qu'une sortie d'alarme. Si l'on positionne le premier doigt, seule la gâche électrique est activée. Pour cette fonction, il faut choisir l'option correspondante : **Au** (activation de la sortie auxiliaire).

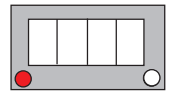

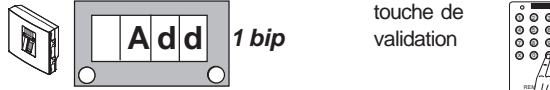

**Mode veille** 1. Positionner le doigt master 2. Confirmer l'option Ajouter avec la

touche de

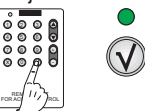

Entre en mode programmation

3. On voit alors **d1.1**. Positionner le doigt de l'utilisateur que l'on souhaite enregistrer dans le système.

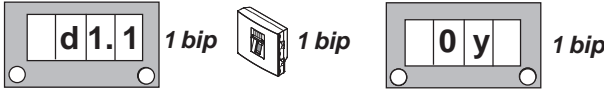

4. On voit alors **d1.2**. Positionner de nouveau le doigt de l'utilisateur que l'on souhaite enregistrer dans le système afin de valider l'empreinte digitale.

FERMAX

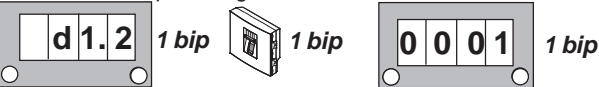

- 5. On voit alors **rela**. En utilisant les touches de déplacement, on voit les options possibles les unes à la suite des autres : **rela**, **both**, **Au**.... Il existe 3 options dont l'action associée à cette empreinte digitale d'utilisateur serait la suivante :
	- **rela :** ouverture de la porte.
	- **both :** ouverture de la porte et activation de la sortie auxiliaire en même temps.
	- **Au :** activation de la sortie auxiliaire.

Sélectionner l'option souhaitée et valider avec la touche OK.

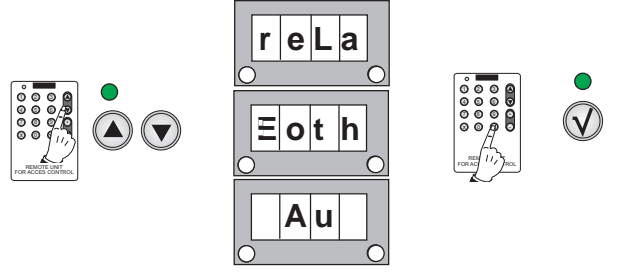

6. On voit alors **d2**. Valider l'option seconde empreinte digitale avec la touche OK. Positionner le doigt de l'utilisateur à utiliser pour l'une des fonctions décrites en mode 2 empreintes.

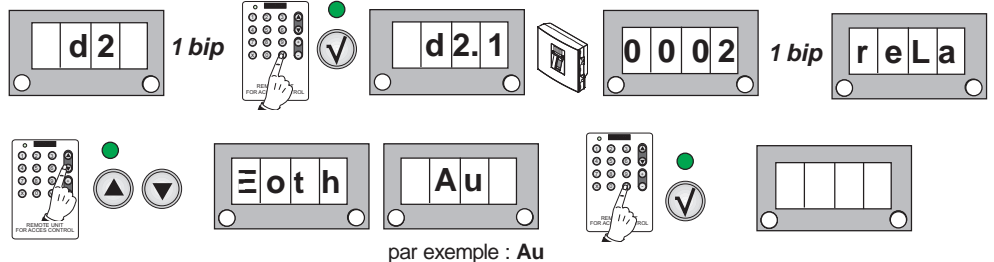

(activation de la sortie auxiliaire)

6b. Les DEL du lecteur commencent à clignoter. Le lecteur est disponible pour l'insertion d'un badge ou la saisie d'un code (si le lecteur dispose d'un clavier).

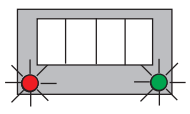

7. Approcher le badge que l'on souhaite enregistrer. S'il a correctement été enregistré, on voit **d1.1**.

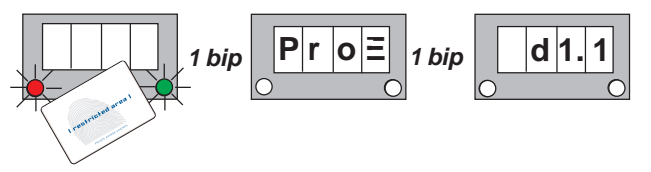

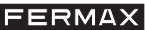

7b. S'il s'agit d'un code (si le lecteur est doté d'un clavier).

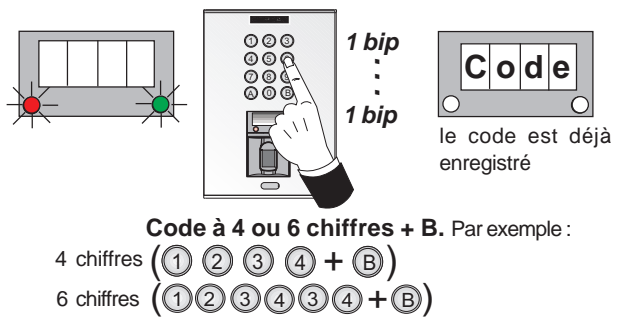

8. On voit alors de nouveau l'option **d1.1** pour pouvoir poursuivre l'enregistrement des utilisateurs. Répéter les étapes décrites pour enregistrer les nouveaux utilisateurs en mode 2 empreintes + proximité ou code.

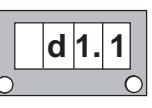

### **REMARQUE :**

- Le choix concernant le nombre de chiffres (4 ou 6) se fait dans l'option : **Code**

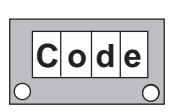

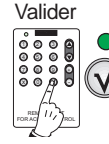

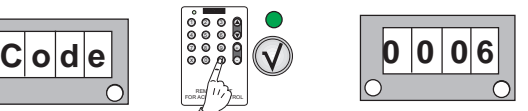

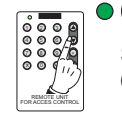

Sélectionner une option : 0004 ou 0006

### **REMARQUES :**

- Il n'est pas possible d'avoir 2 fois la même empreinte digitale dans différents registres (numéro d'utilisateur). Par conséquent, si elle est déjà enregistrée dans le système, elle ne pourra pas être réenregistrée.
- L'empreinte digitale Master ne peut pas non plus servir d'empreinte digitale d'utilisateur.
- Il n'est pas possible d'avoir 2 fois le même badge de proximité dans différents registres (numéro d'utilisateur). Par conséquent, s'il est déjà enregistré dans le système, il ne pourra pas être réenregistré.

### **e) Ajouter utilisateur proximité ou code UNIQUEMENT**

 L'empreinte digitale d'un certain nombre de personnes ne fournit pas les informations nécessaires pour pouvoir être enregistrée dans un système biométrique. On considère que cela affecte 1 % de la population. Dans ce cas, utiliser un lecteur de proximité intégré ou un lecteur avec clavier permettant la saisie d'un code.

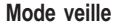

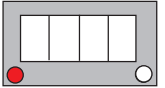

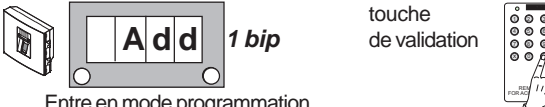

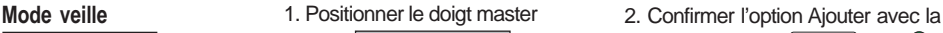

touche

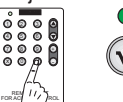

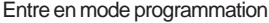

3. On voit alors **d1.1**. Appuyer sur la touche OK sans que l'utilisateur mette son doigt. On voit le numéro de l'utilisateur qui va être enregistré dans le système ; les DEL clignotent. Le lecteur est disponible pour l'insertion d'un badge ou la saisie d'un code (si le lecteur dispose d'un clavier).

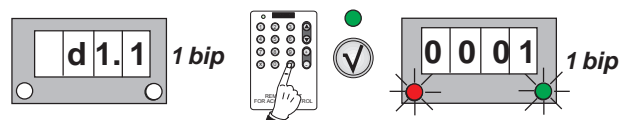

4. Approcher le badge que l'on souhaite enregistrer. S'il a correctement été enregistré, on voit **d1.1**.

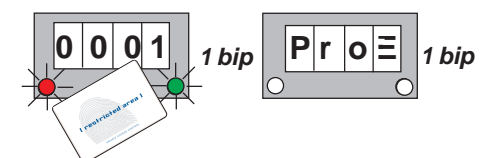

4b. S'il s'agit d'un code (si le lecteur est doté d'un clavier).

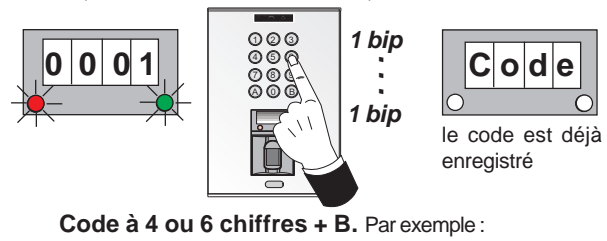

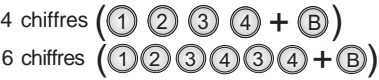

5. On voit alors de nouveau l'option **d1.1** pour pouvoir poursuivre l'enregistrement des utilisateurs. Répéter les étapes décrites pour enregistrer les nouveaux utilisateurs badge ou code uniquement.

$$
\begin{array}{c|c}\n\hline\n\mathbf{d} & \mathbf{1.1} \\
\hline\n\end{array}
$$

**REMARQUE :**

- Le choix concernant le nombre de chiffres (4 ou 6) se fait dans l'option : **Code**

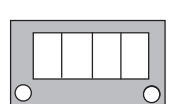

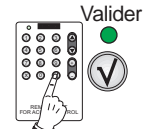

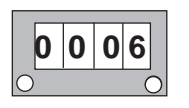

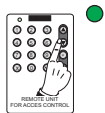

Sélectionner une option : 0004 ou 0006

# **REMARQUES :**

- Il n'est pas possible d'avoir 2 fois le même badge de proximité dans différents registres (numéro d'utilisateur). Par conséquent, s'il est déjà enregistré dans le système, il ne pourra pas être réenregistré.
- **Détails :** Si le badge est déjà enregistré dans le système, un message d'erreur apparaît lorsqu'on essaie de l'enregistrer de nouveau.

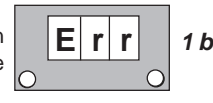

**E r r 1 bip**

### **Fonctionnement**

**Utilisateur mode 1 ou 2 empreintes.**

**Utilisateur mode 1 ou 2 empreintes + proximité.**

**Utilisateur mode 1 ou 2 empreintes + code.**

**Utilisateur Proximité uniquement**.

**Utilisateur code uniquement**.

### **REMARQUE :**

- Pour le fonctionnement des utilisateurs en mode Security (double sécurité) : empreinte digitale+proximité ou empreinte digitale+code, dans l'option : **Mode**, l'option **Sec** (double sécurité) doit être sélectionnée.

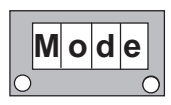

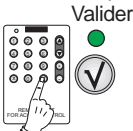

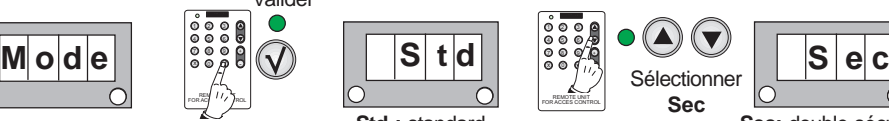

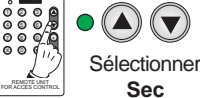

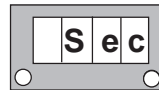

**Std :** standard **Sec:** double sécurité : mode Security

# **Fonctionnement utilisateur mode 1 ou 2 empreintes**

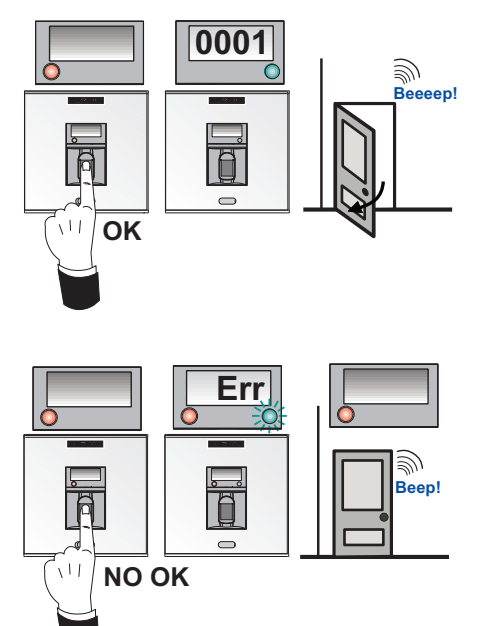

**Fonctionnement utilisateur mode 1 ou 2 empreintes avec proximité**

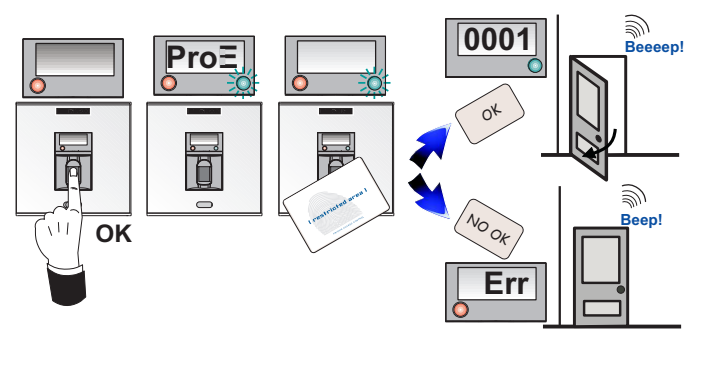

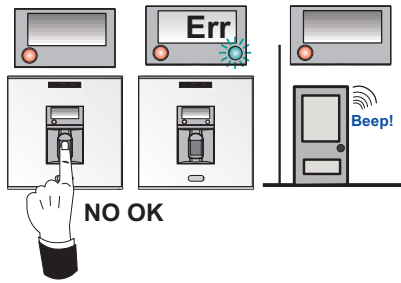

### **Fonctionnement utilisateur mode 1 ou 2 empreintes avec code**

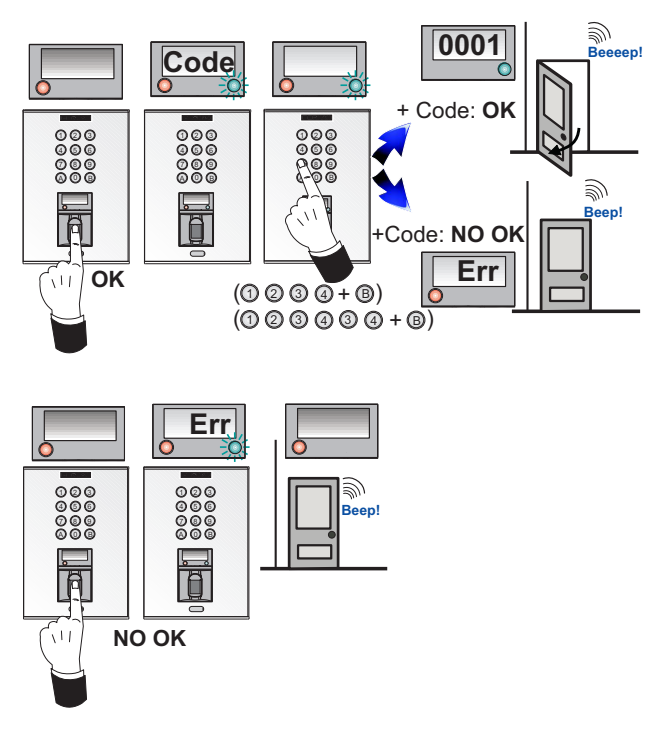

## **Fonctionnement utilisateur proximité uniquement**

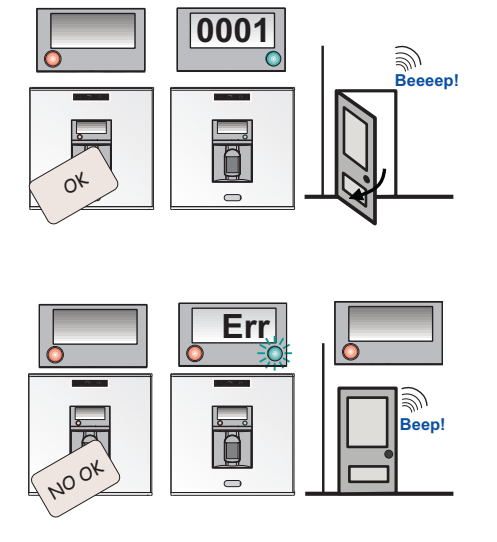

### **Fonctionnement utilisateur code uniquement**

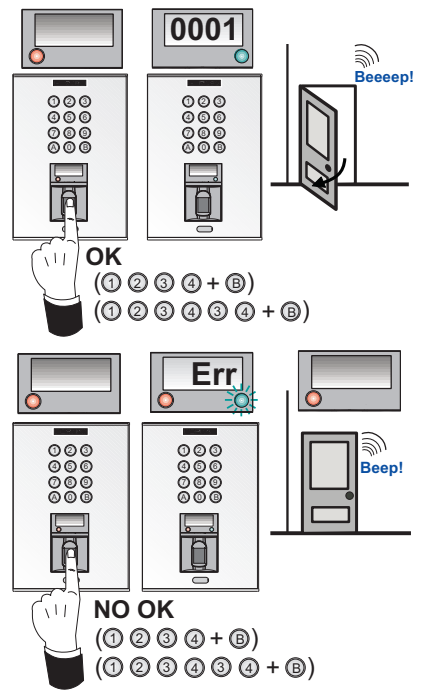

# **Effacer des utilisateurs (ErA)**

Il est possible de supprimer un utilisateur à l'aide de son **numéro d'utilisateur**. Il existe également une autre option qui permet de supprimer **tous** les utilisateurs présents dans le lecteur.

### **a) Effacer des utilisateurs à l'aide de leur « numéro d'utilisateur »**

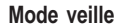

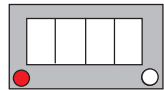

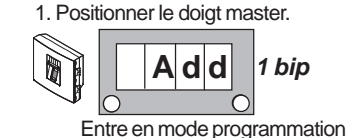

**Mode veille** 2. Positionner le doigt master. 2. Rechercher avec les touches de déplacement dans le menu : **ErA**

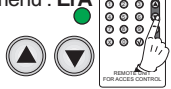

3. On voit alors **ErA**. Valider avec la touche OK.

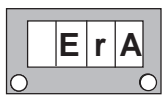

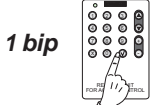

4. On voit alors **0000**. En utilisant les touches de déplacement, on visualise alors **0000**, **ALL**, **0000**, etc. les uns à la suite des autres. Sélectionner l'option : **0000** et écrire le **« numéro d'utilisateur »** à supprimer et confirmer avec la touche de validation.

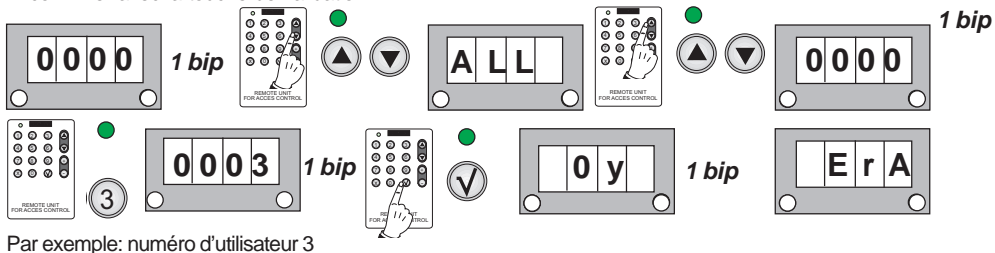

# **b) Remise à zéro TOTALE des utilisateurs**

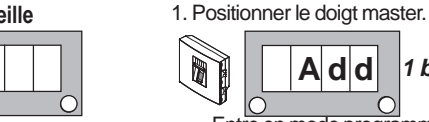

**1 bip A d d** Entre en mode programmation

 $\epsilon$ 

3. On voit alors **ErA**. Valider avec la touche OK.

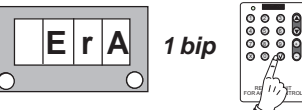

**Mode veille** 2. Positionner le doigt master. 2. Rechercher avec les touches de déplacement dans le menu : **ErA**

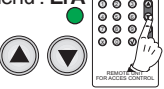

4. On voit alors **0000**. En utilisant les touches de déplacement, on visualise alors **0000**, **ALL**, **0000**, etc. les uns à la suite des autres. Sélectionner l'option : **ALL** et confirmer avec la touche OK.

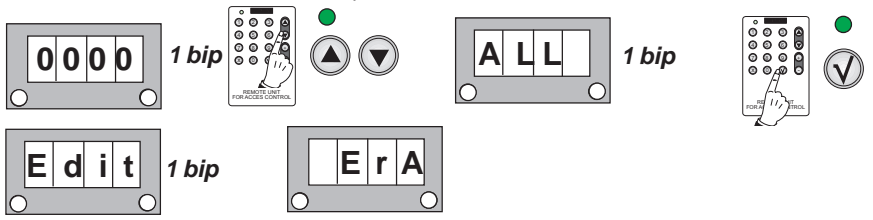

# **REMARQUES option EFFACER :**

- L'opération visant à supprimer un utilisateur ou à remettre à zéro tous les utilisateurs est irréversible. Une fois la suppression effectuée, il sera impossible de récupérer les informations.
- Il est possible d'effacer un code si la position associée à ce dernier est connue. Il est donc indispensable d'établir un tableau indiquant les données concernant le « numéro d'utilisateur » et son nom.
- Si le « numéro d'utilisateur » saisi n'existe pas ou si la donnée n'est pas correcte, l'écran présente un message d'erreur.

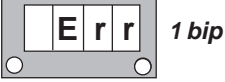

# **Configuration des durées (TeM)**

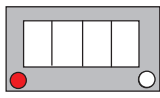

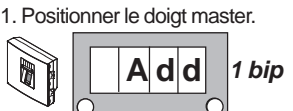

Entre en mode programmation

+ 9 O C 20 G 20 G/. 90 G **Mode veille** 2. Rechercher avec les touches de déplacement dans le menu : **tEM**

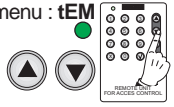

3. On voit alors **tEM**. Valider avec la touche OK. On voit alors **tEM.** En utilisant les touches de déplacement, on visualise alors **t.Ab**, **t.ALM**, **t.SE, t.Ab**, etc. les uns à la suite des autres. Sélectionner l'option à configurer.

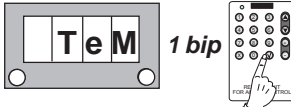

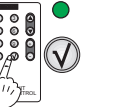

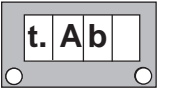

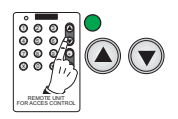

### **REMARQUES options « Temps capteur porte » et « Temps activation alarme » :**

- Dans les options b et c, on programme les durées, mais ces fonctions doivent être activées. Voir chapitre correspondant : « Fonctions de sortie auxiliaire ».

# **a) Temps d'activation de la gâche**

Durée pendant laquelle le relais d'ouverture des portes reste actif.

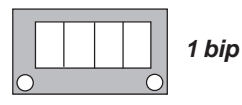

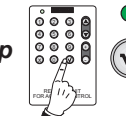

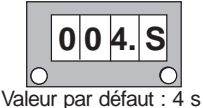

1. Saisir le nombre de secondes de 1 à 99 (2 chiffres) nécessaires pour l'ouverture des portes.

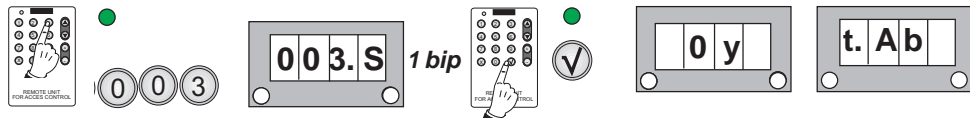

Par exemple : 3 s

# **b) Temps du capteur de porte**

Durée maximale pendant laquelle la porte peut rester ouverte avant qu'une alarme ne se déclenche.

Un capteur magnétique de porte est nécessaire. Voir schéma.

Cette fonction est au départ désactivée (valeur 000).

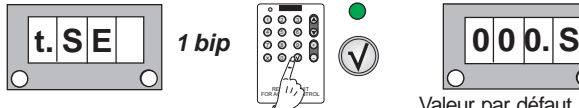

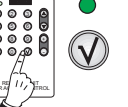

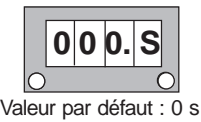

1. Saisir la durée en secondes (de 1 à 99) au bout de laquelle une alarme sonore intégrée au lecteur commence à sonner tant que la porte reste ouverte.

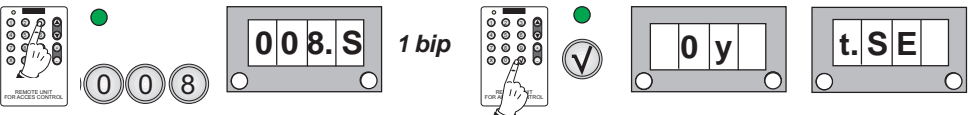

Par exemple : 8 s

### **c) Temps d'alarme (sortie auxiliaire)**

Durée pendant laquelle l'alarme reste active. Cette fonction est au départ désactivée (valeur 000).

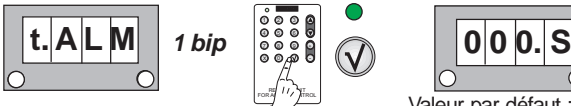

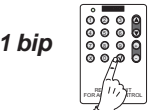

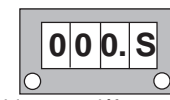

Valeur par défaut : 0 s

1. Saisir la durée en secondes de 1 à 99 pendant laquelle l'alarme reste active.

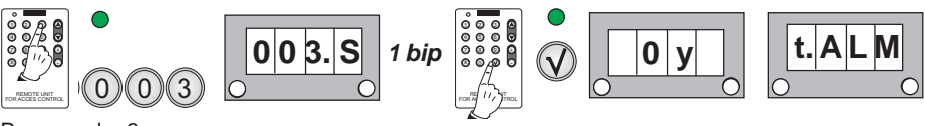

Par exemple : 3 s

**REMARQUE :** la durée d'action du capteur doit être supérieure à la durée d'ouverture de la gâche électrique.

FOR ACCES CONTROL

9 e 2 9 G . ov.

# **Fonctions de la sortie auxiliaire (Au)**

Les fonctions suivantes sont possibles :

- Aucune option activée :  **- -**
- Alarme porte et porte forcée : **ALP**

- Alarme intrusion (en raison d'une empreinte digitale non compatible) : **ALI**

On ne peut activer que l'une de ces fonctions dans le système.

# **REMARQUE :**

- Si l'on configure l'une de ces options, il ne faut pas associer la sortie **Au** (sortie auxiliaire) à une empreinte digitale d'utilisateur.

1. Positionner le doigt master.

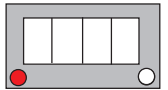

**1 bip**  $\mathsf{A} |\mathsf{d}| |\mathsf{1}$  *bip*  $\mathsf{a}$   $\mathsf{B}$ 

**Mode veille** 2. Rechercher avec les touches de 2. Rechercher avec les touches de déplacement dans le menu : **Au**

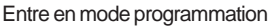

3. On voit alors **Au.** Valider avec la touche OK. On voit alors **- - - -**. En utilisant les touches de déplacement, on visualise alors **- - - -, ALI**, **ALP, - - - -**, etc. les uns à la suite des autres. Sélectionner l'option à configurer.

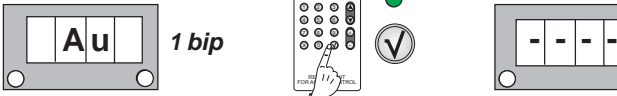

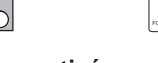

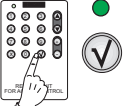

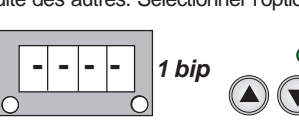

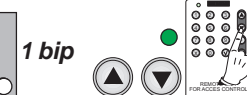

# **a) Aucune option activée**

Cette fonction est au départ désactivée (valeur - - - -).

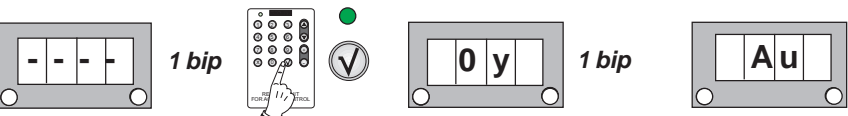

### **b) Alarme porte et porte forcée**

Activation option Alarme porte. Voir chapitre « Temps du capteur de porte ».

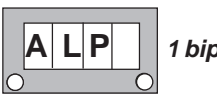

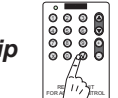

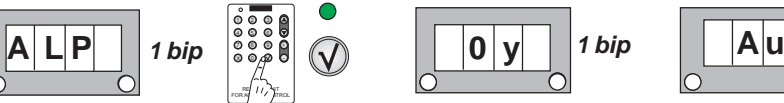

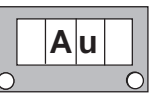

**c) Alarme intrusion (en raison d'une empreinte digitale non compatible)** Activation option Alarme intrusion.

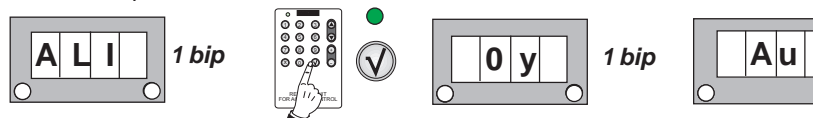

# **Options avec empreintes digitales / badges spéciaux MASTER (MSt)**

Au sein de l'option **MSt**, on peut trouver les options suivantes :

- Modifier l'empreinte digitale / le badge master : **MS1**
- Ajouter une seconde empreinte digitale/un second badge master : **MS2**
- Ajouter une empreinte digitale / un badge trades : **trd**
- Ajouter une empreinte digitale / un badge unblock : **UnbL**
- Ajouter une empreinte digitale / un badge pour le mode security/standard : **Sec.**

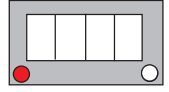

1. Positionner le doigt master.

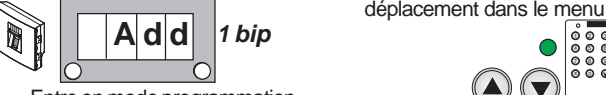

**Mode veille** 2. Rechercher avec les touches de déplacement dans le menu : **MSt**

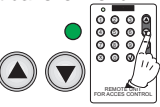

FERMAX

Entre en mode programmation

3. On voit alors **MSt.** Valider avec la touche OK. On voit alors **MS1**. En utilisant les touches de déplacement, on visualise alors **MS1, MS2, trd, UnbL, Sec, MS1**, etc. les uns à la suite des autres. Sélectionner l'option à configurer.

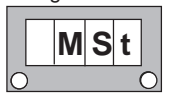

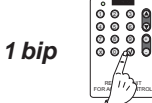

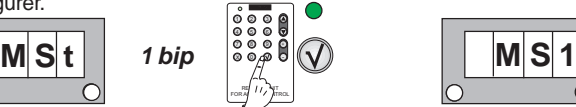

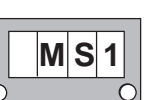

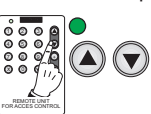

# **a) Modifier l'empreinte digitale/le badge master**

L'empreinte digitale / le badge Master est le seul à pouvoir entrer en mode programmation. À partir de cette option, on peut modifier le **doigt master** ou **enregistrer un badge master**.

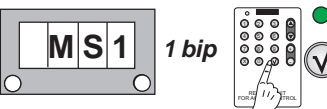

1. On voit alors **d2.1 ;** valider si l'on souhaite enregistrer un **doigt master**. Positionner le nouveau doigt de l'utilisateur que l'on souhaite enregistrer dans le système en tant que doigt Master.

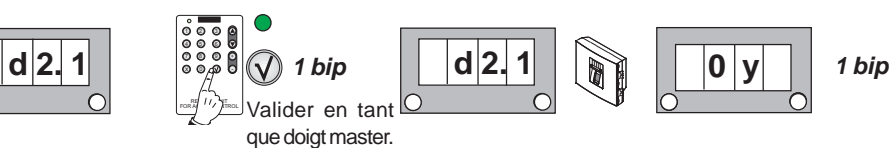

2. On voit alors **d2.2**. Positionner de nouveau le doigt pour valider.

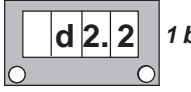

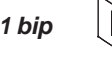

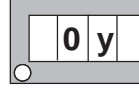

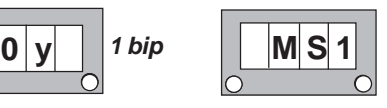

1b. On voit alors**d2.1 ;** annuler si l'on souhaite enregistrer un **badge master**. Les DEL du lecteur se mettent à clignoter. Approcher le badge que l'on souhaite enregistrer dans le système en tant que badge master.

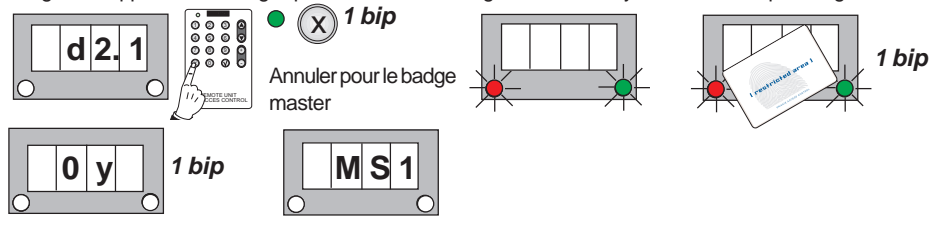

# **b) Ajouter un second doigt / badge master**

En vue d'enregistrer un **second doigt master** pour permettre le fonctionnement de la seconde empreinte digitale si le premier doigt a un problème quelconque (coupure, brûlure, etc.) ou d'enregistrer un **second badge master**.

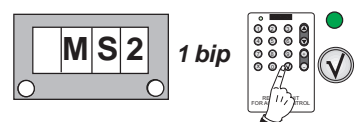

- **ERMAX**
- 1. On voit alors **d2.1 ;** valider si l'on souhaite enregistrer un second **doigt master**. Positionner le nouveau doigt de l'utilisateur que l'on souhaite enregistrer dans le système en tant que doigt Master.

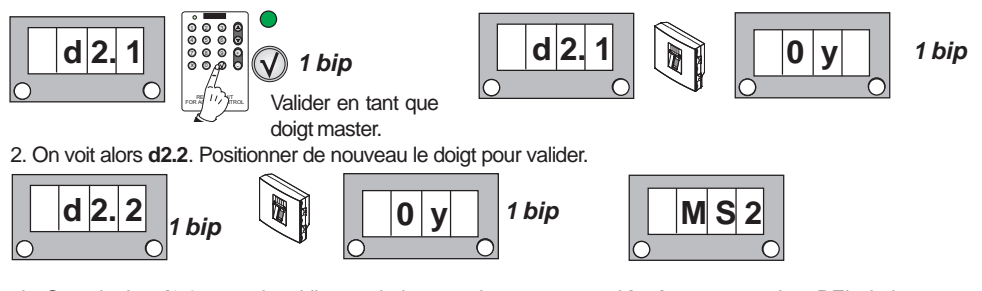

1b. On voit alors**d2.1 ;** annuler si l'on souhaite enregistrer un second **badge master**. Les DEL du lecteur se mettent à clignoter. Approcher le badge que l'on souhaite enregistrer dans le système en tant que badge

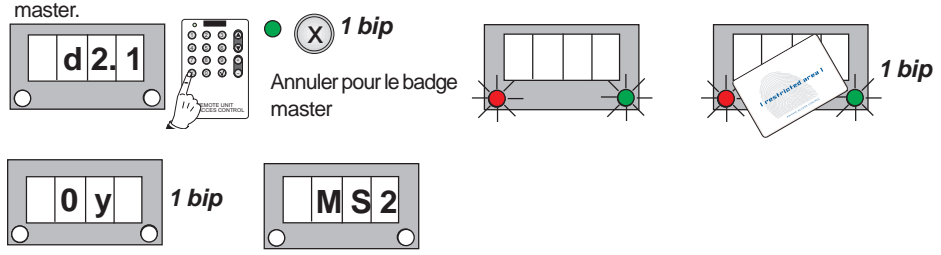

### **c) Ajouter une empreinte digitale/un badge Trades**

 L'option Trades est une fonction spéciale de « libre accès » qui s'active à partir du lecteur en positionnant un doigt/ un badge enregistré en tant que tel. On peut, par conséquent, enregistrer un **doigt trades** ou **enregistrer un badge trades**.

Cette fonction est spécialement utile si l'on souhaite autoriser le libre accès pour l'enceinte à contrôler. De cette façon, n'importe quel doigt/badge présenté activera la gâche électrique.

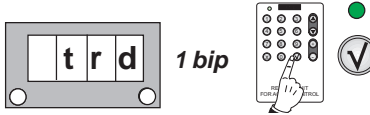

1. On voit alors **d2.1 ;** valider si l'on souhaite enregistrer un **doigt trades**. Positionner le nouveau doigt de l'utilisateur que l'on souhaite enregistrer dans le système en tant que doigt Master.

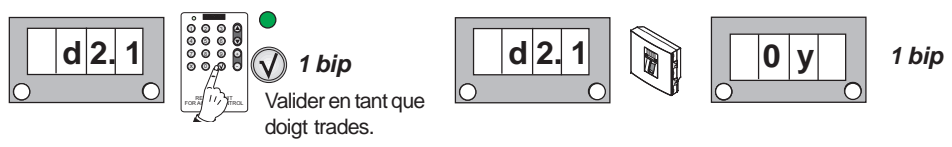

2. On voit alors **d2.2**. Positionner de nouveau le doigt pour valider.

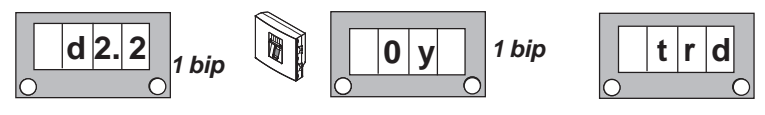

Pag 22

### 1b. On voit alors**d2.1 ;** annuler si l'on souhaite enregistrer un **badge trades**. Les DEL du lecteur se mettent à clignoter. Approcher le badge que l'on souhaite enregistrer dans le système en tant que badge trades.

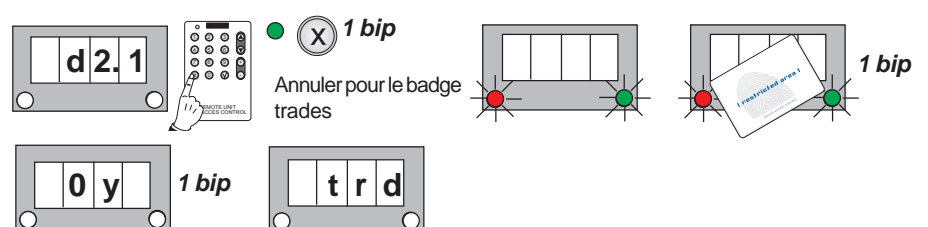

# **\* Activer le fonctionnement Trades**

Cette fonction, qui est utilisée lorsqu'on souhaite autoriser le libre accès à l'enceinte à contrôler, est activée en positionnant le doigt / en approchant le badge « trades » sur le capteur du lecteur en mode veille. La fonction reste activée jusqu'à ce que l'on positionne de nouveau le doigt/ approche le badge « trades » qui, de la sorte, la désactivera.

De cette façon, n'importe quel doigt / badge présenté activera la gâche électrique. La DEL verte clignote tant que ce mode est activé au niveau du lecteur.

**Mode veille**

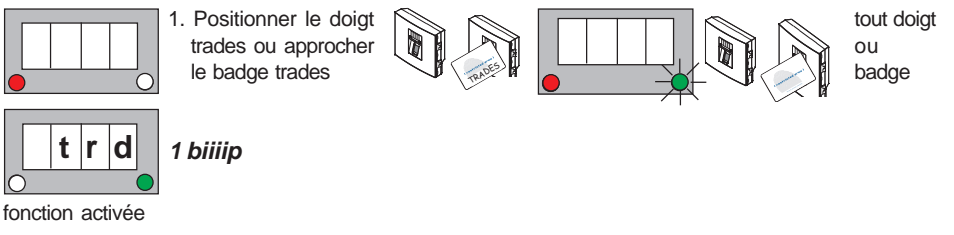

2. Positionner le doigt trades ou approcher le badge trades

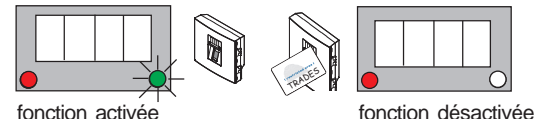

# **d) Ajouter une empreinte digitale/un badge Unblock (déverrouillage)**

L'option Déverrouillage est une fonction spéciale. Grâce à ce mode, le relais de la gâche électrique reste activé en permanence. On peut enregistrer une **empreinte digitale unblock** ou **un badge unblock**.

Pour ajouter une empreinte digitale / un badge unblock, il faut accéder à l'option: **UnbL**.

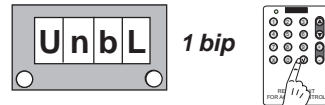

1. On voit alors **d2.1 ;** valider si l'on souhaite enregistrer un **doigt unblock**. Positionner le nouveau doigt de l'utilisateur que l'on souhaite enregistrer dans le système en tant que doigt unblock.

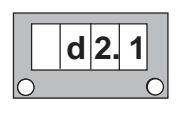

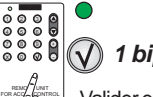

Valider en tant que doigt unblock.

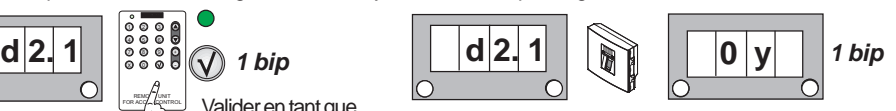

**ERMAX** 

2. On voit alors **d2.2**. Positionner de nouveau le doigt pour valider.

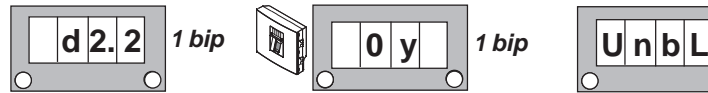

1b. On voit alors**d2.1 ;** annuler si l'on souhaite enregistrer un **badge unblock**. Les DEL du lecteur se mettent à clignoter. Approcher le badge que l'on souhaite enregistrer dans le système en tant que badge unblock.

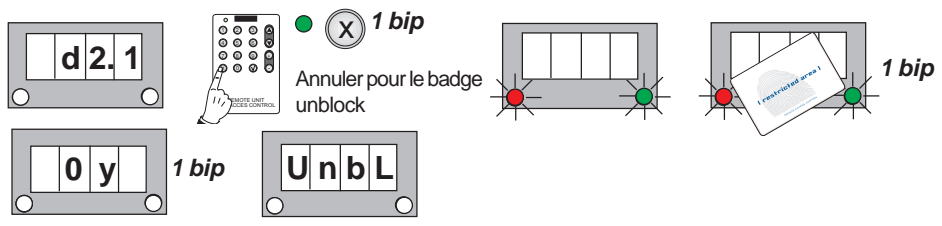

# **\* Activer le fonctionnement Déverrouillage (Unblock)**

Cette fonction, qui est utilisée lorsqu'on souhaite que la porte reste ouverte en permanence, est activée en positionnant le doigt/en approchant le badge « unblock » sur le capteur du lecteur en mode veille. La fonction est activée jusqu'à ce que l'on positionne de nouveau le doigt / ce que l'on approche de nouveau le badge « unblock » qui, de la sorte, la désactivera.

La DEL verte reste allumée tant que ce mode est activé au niveau du lecteur.

### **Mode veille**

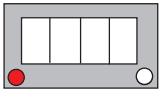

1. Positionner le doigt unblock ou approcher le badge unblock

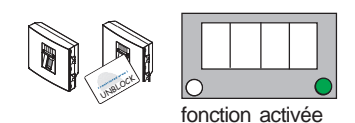

FERMAX

2. Reste activée jusqu'à ce que le doigt / le badge « unblock » soit de nouveau mis en place.

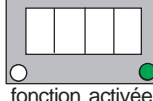

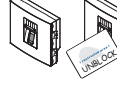

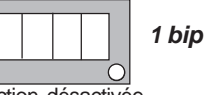

fonction activée **fonction** désactivée

**e) Ajouter une empreinte digitale/un badge Security**

Ajouter un utilisateur (empreinte digitale security ou badge security) qui permettra de modifier le mode du lecteur. Modes disponibles standard ou security. Voir chapitre : « Modes de fonctionnement ».

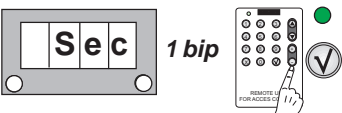

1. On voit alors **d2.1 ;** valider si l'on souhaite enregistrer un **doigt security**. Positionner le nouveau doigt de l'utilisateur que l'on souhaite enregistrer dans le système en tant que doigt security.

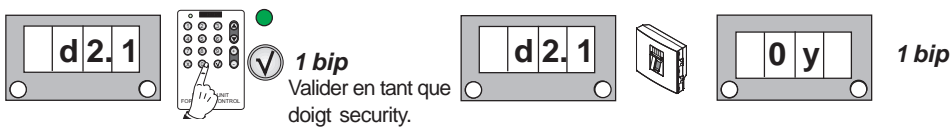

2. On voit alors **d2.2**. Positionner de nouveau le doigt pour valider.

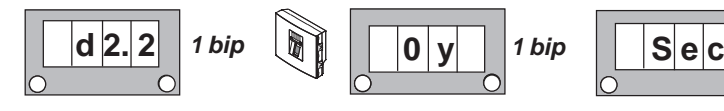

### FERMAX

1b. On voit alors**d2.1 ;** annuler si l'on souhaite enregistrer un **badge security**. Les DEL du lecteur se mettent à clignoter. Approcher le badge que l'on souhaite enregistrer dans le système en tant que badge security.

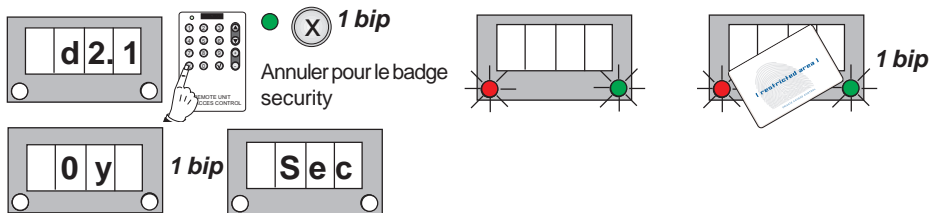

# **\* Activer le fonctionnement Security/standard à l'aide du doigt ou du badge enregistré à cet effet**

Un mode sera activé selon que l'on fasse glisser le doigt/ que l'on approche le badge «security» du capteur du lecteur en mode veille. La fonction est activée jusqu'à ce que l'on positionne de nouveau le doigt / ce que l'on approche de nouveau le badge « unblock » qui, de la sorte, la désactivera.

### **Mode veille**

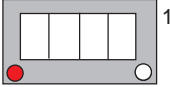

1. Positionner le doigt security ou approcher le badge security

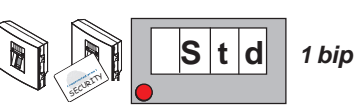

fonction affichée activée: **standard**

Ce mode est atif tant que l'on ne présente pas de nouveau le doigt security ou que l'on n'approche pas de nouveau le badge security (on peut également réaliser le changement à partir du mode programmation. Voir chapitre : « Modes de fonctionnement - Mode » ci-après).

2. Positionner le doigt security

ou approcher le badge security pour changer de

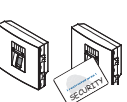

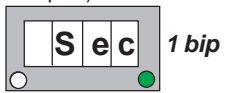

mode. fonction affichée activée: **security**

### **Modes de fonctionnement (Mode)**

- **1. Mode standard (Std) :** la double securité n'est pas activée. Soit on utilise l'empreinte digitale soit on utilise le badge.
- **2. Mode security (Sec) :** la double securité est activée : empreinte digitale + badge ou empreinte digitale + code.

### **Mode standard :**

Utilisateur mode 1 ou 2 empreintes. Utilisateur proximité uniquement. Utilisateur code uniquement.

### **Mode Security :**

Utilisateur mode 1 ou 2 empreintes + proximité. Utilisateur mode 1 ou 2 empreintes + code.

### **Mode veille**

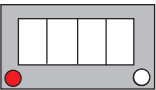

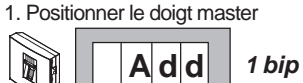

Entre en mode programmation

3. On voit alors **Mode**. Valider avec la touche OK

**1 bip**

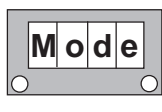

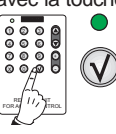

2. Rechercher avec les touches de déplacement dans le menu : **Mode**

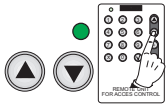

4. On voit alors **Sec**. En utilisant les touches de déplacement, on visualise **Sec**, **Std**, **Sec**, etc. les uns à la suite des autres. Sélectionner le mode souhaité : **Sec** (Security : double sécurité) ou **Std** (standard : pas de double sécurité) et valider avec la touche OK.

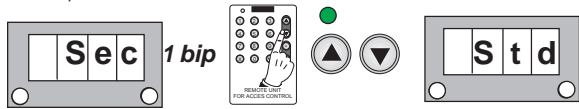

### **REMARQUE :**

- En **mode Security,** le système de double sécurité sera demandé **uniquement** aux utilisateurs enregistrés de cette façon.

### **Identificateur de réseau (nEt)**

Chaque lecteur doit avoir son numéro d'identification afin de pouvoir réaliser l'opération ; ce dernier ne doit pas correspondre à un doublon. Ce dernier est codé à l'aide du commutateur placé sur la partie arrière. Tous les lecteurs sont programmés par défaut avec le numéro d'identification 1.

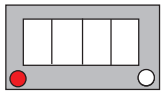

1. Positionner le doigt master.

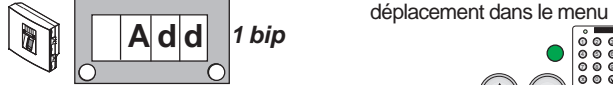

**Mode veille** 2. Rechercher avec les touches de déplacement dans le menu : **nEt**

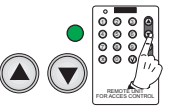

Entre en mode programmation

3. On voit alors **nEt**. Valider avec la touche OK. On voit alors le **numéro d'identification** que possède ce lecteur (à titre informatif).

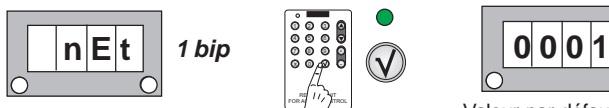

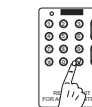

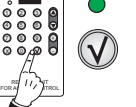

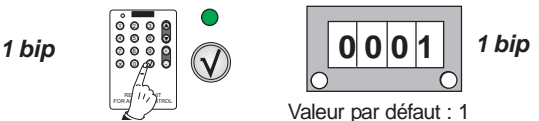

Codage du commutateur du **lecteur** pour le réseau (1...127):

interrupteurs 1...7

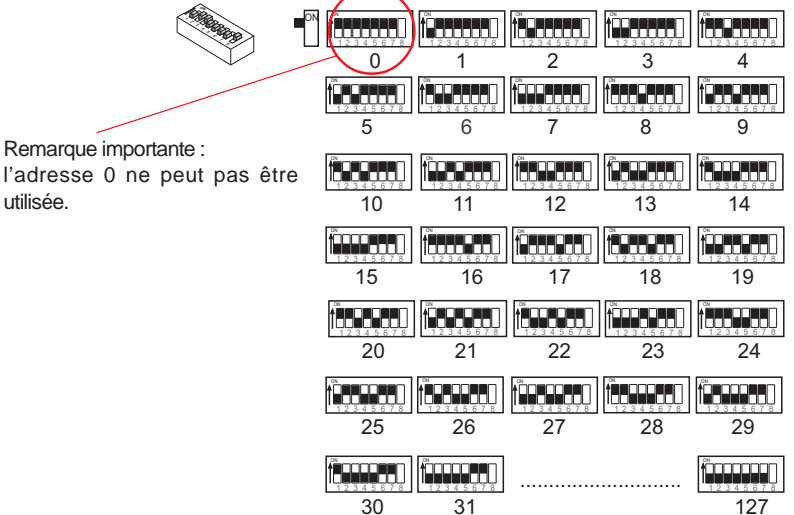

# **Cloner (COP)**

Cette opération sert à copier toutes les données d'un lecteur à un autre. Les données suivantes sont copiées :

- Liste des empreintes digitales des utilisateurs (**L.NN**)
- Configuration (**C.NN**)

Saisir le numéro du lecteur de destination où seront copiés les utilisateurs de l'actuel lecteur. Le numéro du lecteur à cloner ou lecteur cible est expliqué dans l'option : « Identificateur de réseau (**nEt**) ».

Les lecteurs doivent être raccordés au moyen des bornes A et B. Voir schéma.

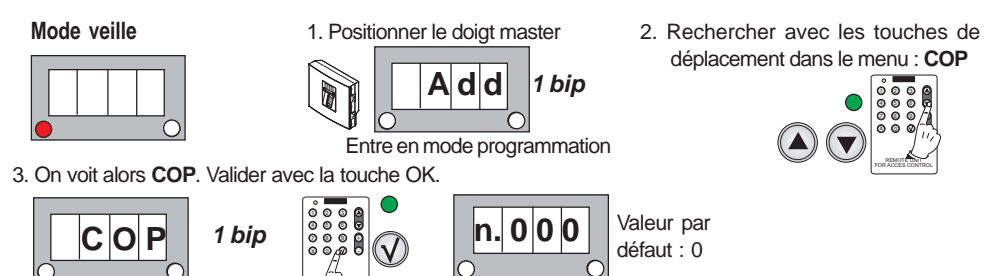

4. Saisir le numéro du lecteur cible de 1 à 127 où enregistrer les données du système.

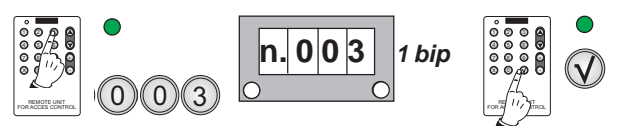

 $\mathbb{F}$  UNIT  $FOR A$ <sup>c</sup> $\rightarrow$   $FIROL$ 

Par exemple : lecteur cible 3 (la DEL verte du lecteur cible clignote tant qu'il reçoit des informations).

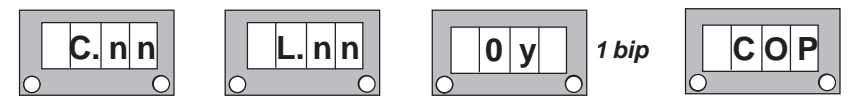

**REMARQUE :** la durée de reproduction est proportionnelle au nombre d'empreintes digitales stockées. Ne pas déconnecter tant que le processus n'est pas terminé.

### **Schéma cloné**

CLASS I AUTÓNOMO STAND ALONE 8: ON

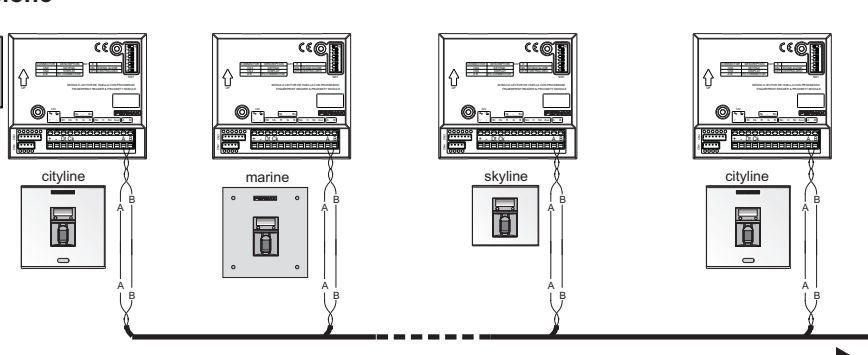

# **Longueur du code - nombre de chiffres (Code)**

### **REMARQUES :** Nombre de chiffres à utiliser pour le code clavier. On peut choisir entre 4 ou 6.

- Voir fonctionnement (chapitre « Ajouter utilisateurs- Add ») :

### **Mode veille**

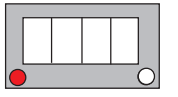

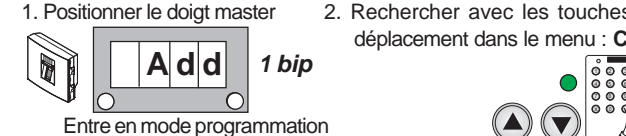

2. Rechercher avec les touches de déplacement dans le menu : **Code**

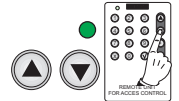

3. On voit alors **Code**. Valider avec la touche OK.

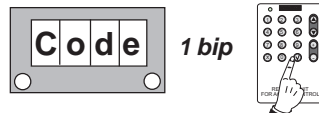

4. On voit alors **0006**. En utilisant les touches de déplacement, on visualise alors **0006**, **0004**, **0006**, etc. les uns à la suite des autres. Sélectionner le nombre de chiffres souhaité : **4** ou **6** et valider avec la touche OK.

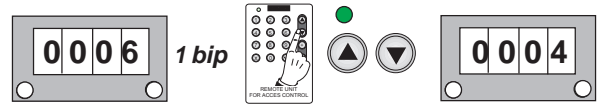

 $\ddot{\phantom{0}}$ 

# **Protocole de communication dans le système centralisé (Prot)**

Pas de fonction en mode autonome.

# **Réattribuer le code Master (en cas d'oubli du code antérieur)**

Cette opération s'effectue au moyen d'une manipulation électrique de l'équipement afin d'empêcher la modification du code par une personne ne disposant pas d'un accès physique à celui-ci.

1. Débrancher l'alimentation du système.

### **Mode Non lancé**

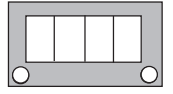

- 2. Réalisez un court-circuit entre les bornes « Bs » et « » de l'équipement. Si le système est équipé d'un bouton-poussoir de sortie, il suffit de le maintenir enfoncé.
- 3. Reconnecter l'alimentation du système et ne pas retirer le court-circuit.

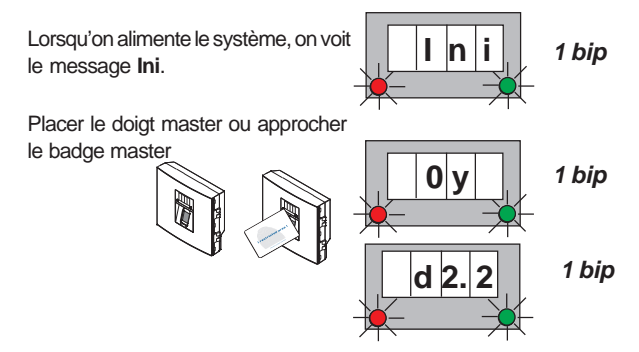

**B** : ronfleur vers contrôleur (non disponible).

Confirmer l'empreinte digitale master.

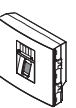

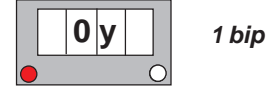

4. Débrancher l'alimentation du système. Retirer le court-circuit entre « Bs » et « - ». Reconnecter l'alimentation.

### **Caractéristiques techniques**

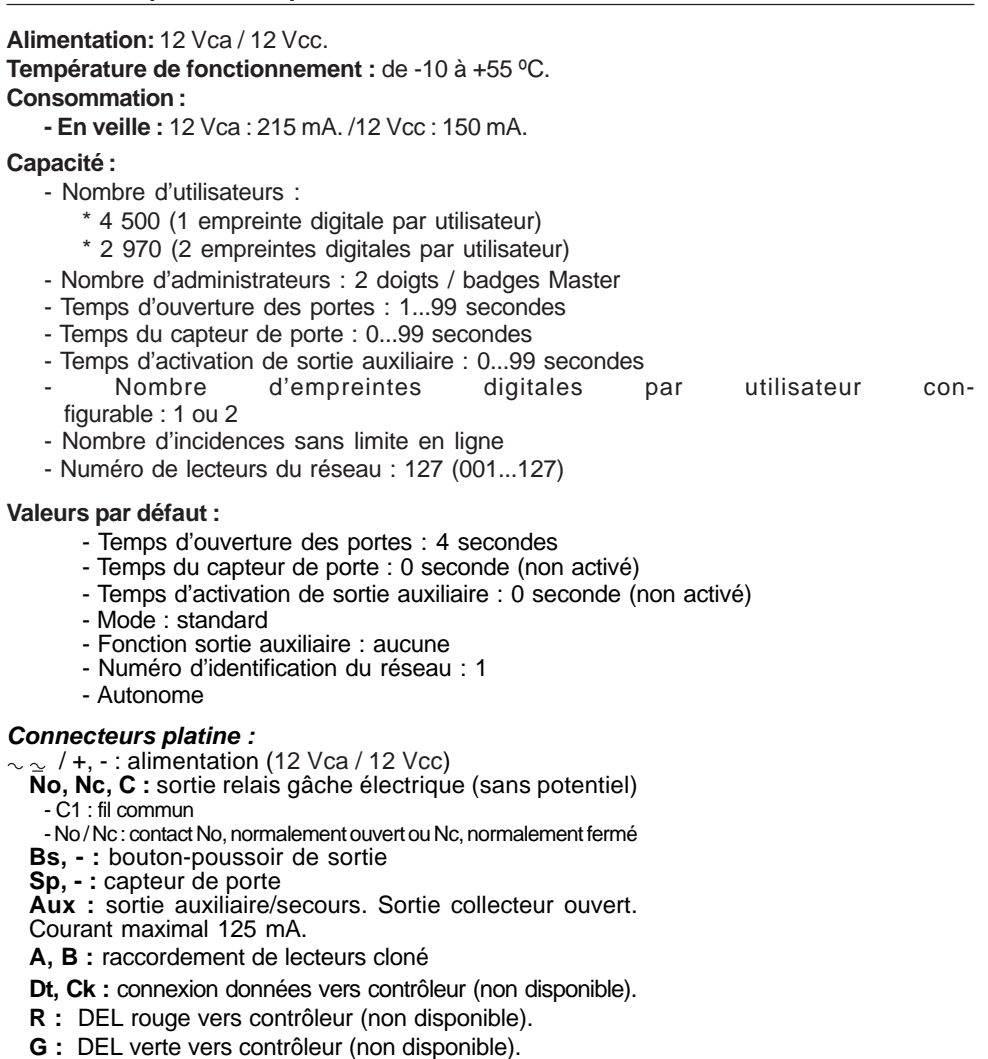

Pag 29

### **Connecteurs molex :**

connexion affichage molex : +, -, D, C connexion clavier molex : +, -, Pl, Ck, Si, -, Vl

**Commutateur :** pour sélectionner l'adresse du lecteur et du système : autonome ou centralisé.

### **Schéma de câblage**

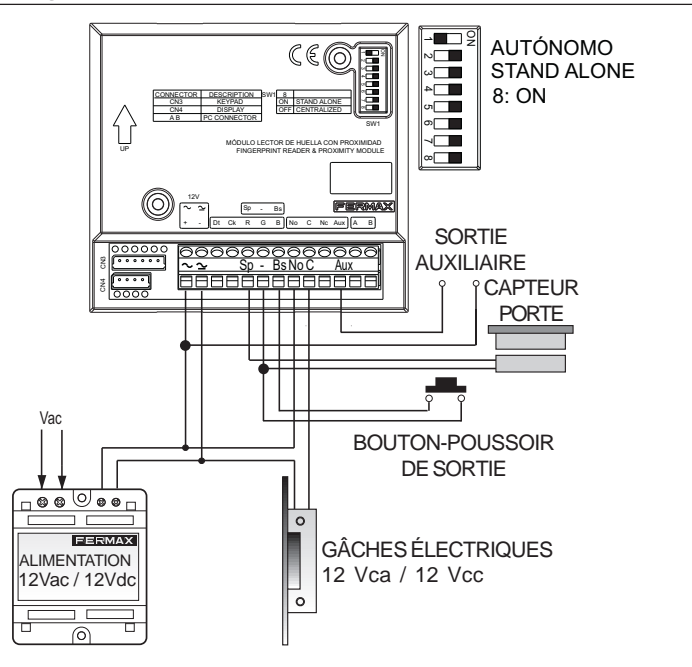

### **Guide rapide de programmation**

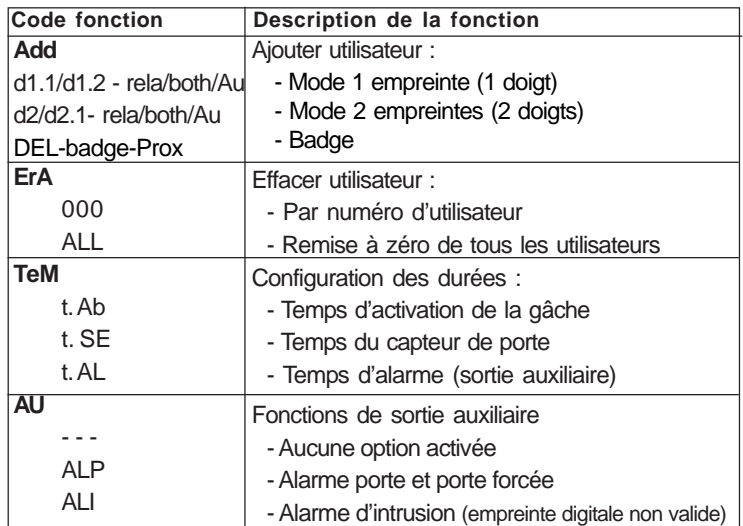

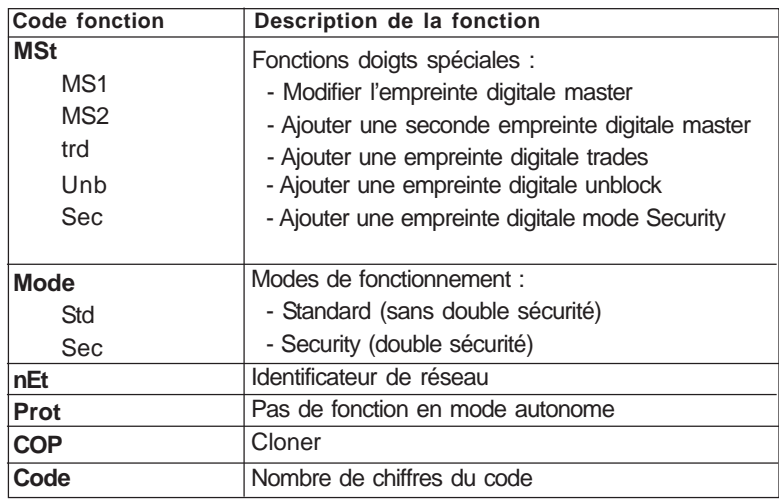

### **Installation**

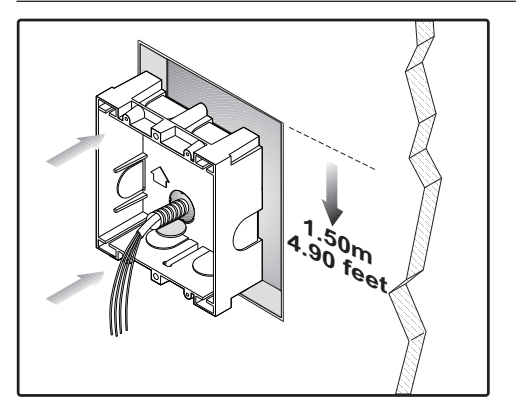

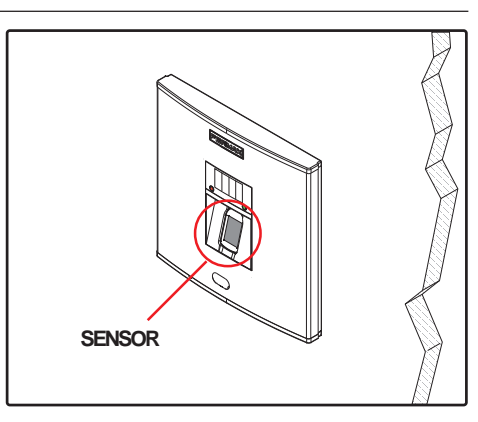

### **REMARQUE :**

- Le capteur de porte doit être à une hauteur **d'environ** 1,40 1,60 m, indépendamment de la platine choisie pour son emplacement.
- Sur les dessins d'installation, on présente un exemple en supposant que l'emplacement se fasse sur une platine de la série 1.

### **Recommandations de maintenance**

Si le lecteur est installé en extérieur et qu'il est mouillé, il faut préalablement sécher le capteur pour un correct fonctionnement.

Toute variation au niveau des doigts des utilisateurs enregistrés dans le système (comme humidité, saleté, etc.) peut provoquer une lecture incorrecte de l'empreinte digitale.

### **Recommandations d'emploi**

Afin que l'empreinte digitale soit correctement lue, posez le doigt, en exerçant une légère pression, sur le lecteur d'empreinte digitale au niveau de la zone du capteur.

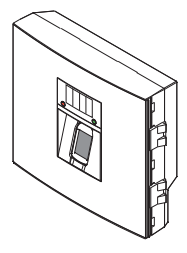

# **Installation/remplacement de la pile dans le clavier avec commande à distance**

Le clavier avec commande à distance est fourni avec une pile intégrée (CR2025). Remplacement de la pile :

- a) Déplacer la languette comme indiqué par la flèche (vers la droite) et faire glisser le couvercle dans le sens indiqué (vers le bas).
- b) Retirer la pile usagée et insérer la nouvelle en respectant le sens. Le + présent sur la pile doit se trouver vers le haut.

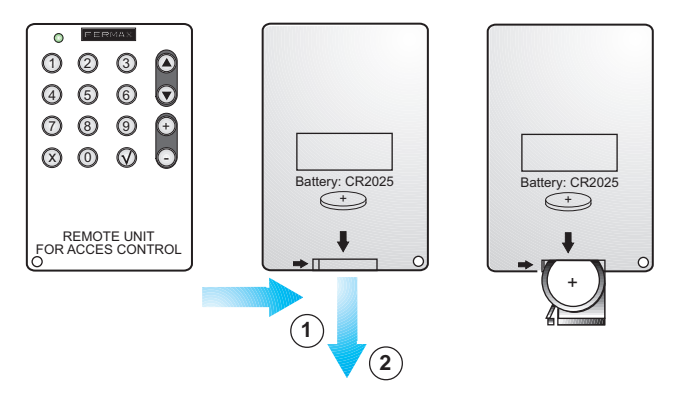

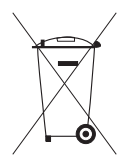

Avant de jeter le dispositif, il faut en retirer la pile, qui sera déposée dans un point de tri sélectif approprié.

# **Remarque importante :**

# **Logiciel de gestion « Singular Key SW »**

 Le logiciel servant à la gestion du lecteur d'empreinte digitale avec système de proximité permet d'organiser et de gérer lesdonnées générées par ces dispositifs, sans avoir à effectuer les différents enregistrements dans chaque lecteur de l'installation.

Les actions pouvant être réalisées dans l'application dépendent du type d'installation à gérer, ce qui est déterminé en fonctiondu projet (empreinte digitale ou empreinte digitale+proximité/code) ainsi que de la configuration du lecteur (autonome, centralisé).

Logiciel disponible sur : www.fermax.com.

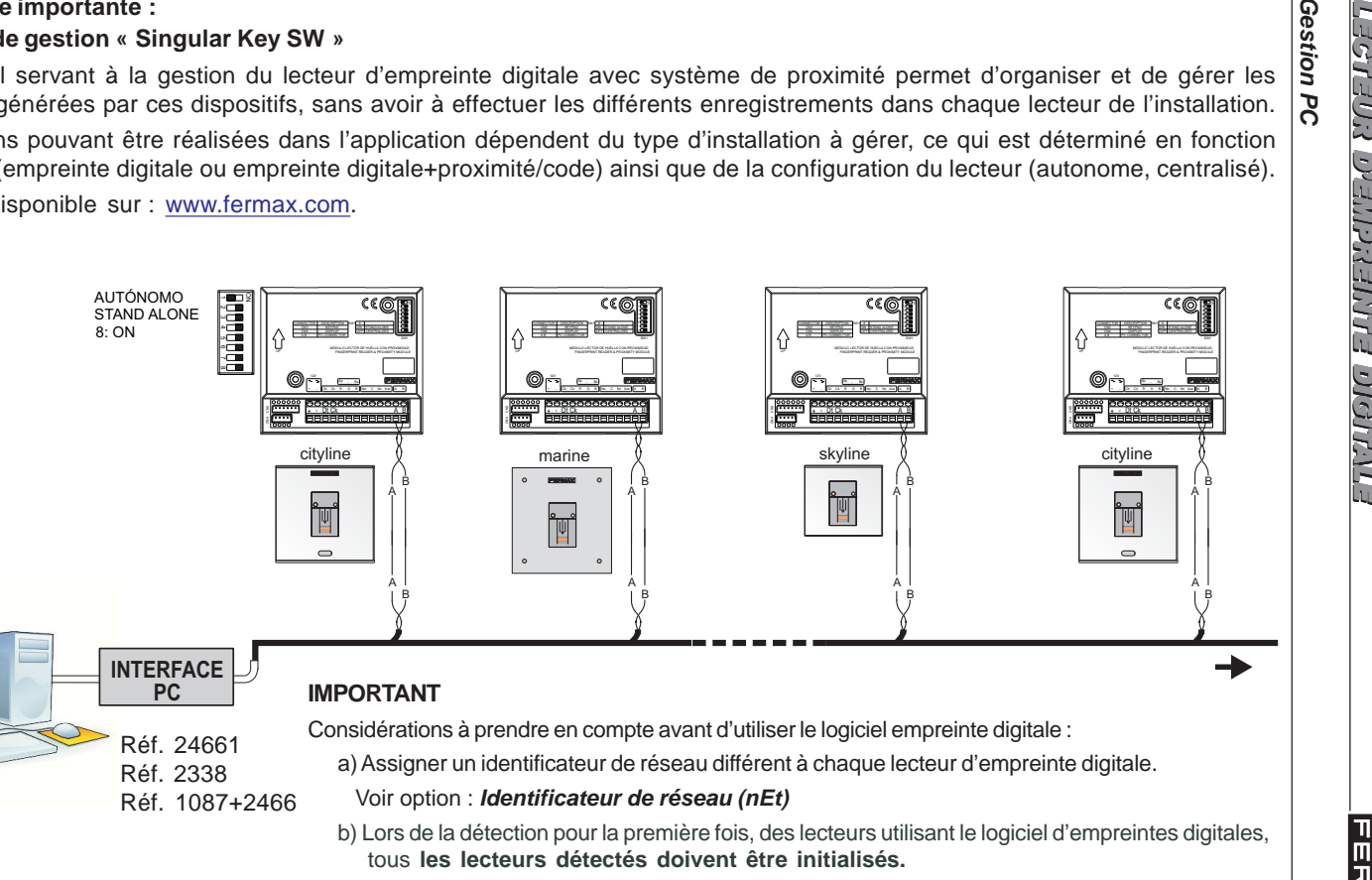

c) La configuration des paramètres et les réinitialisations des lecteurs doivent être effectuées via lelogiciel.

**Gestion PC**

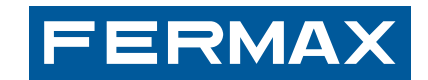

Avd. Tres Cruces, 133 46017 Valencia Spain.